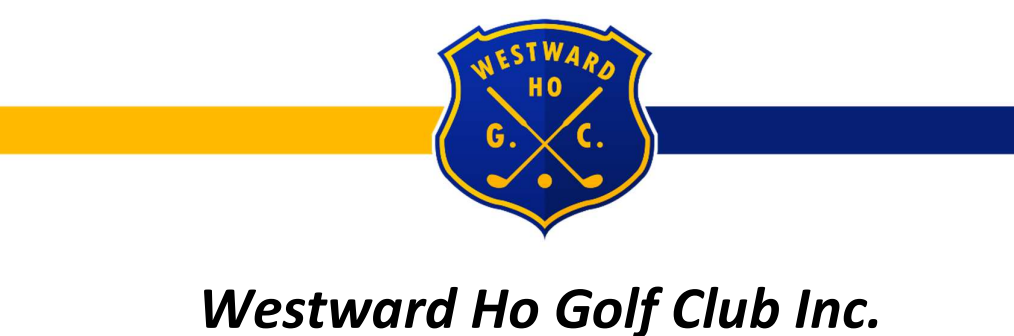

Founded 1957

## Welcome

We have put together some information that we hope you will find useful as a new member of the Club. If you ever have any questions please do not hesitate to contact the club.

General Manager- Steven Freeling Telephone number (Clubhouse) - 8356 7220 Email- admin@westwardho.org.au

# Club Information

The Westward Ho Golf Club Handbook outlines information about new members, visitors, dress code, conditions of play as well as plenty of useful information for members. It is available to download at www.westwardho.org.au along with other useful documents. It is strongly recommended this information is read by all members and referred to regularly.

If you require any further information regarding competitions or any Golf related questions, please direct your questions to a member of the Match Committee.

Members without playing rights must pay the appropriate green fee online or to the Proshop before commencing play. Members are to make bookings online via the club website, please read the information below:

# How to Access the Online Booking System

- 1. Visit www.westwardho.org.au or download the West Beach Parks Golf App to access the members portal
- 2. Click on the Member Login Logo located near the top left hand side of the home page.
- 3. In the Membership No. box, type in the last four numbers of your golflink number omitting any 0's. E.g. If your last four digits are 0981, you would just enter 981 as your membership number.
- 4. Enter your password, which is the day and month of your birth, e.g. 11<sup>th</sup> March would be 1103. If prompted to change your password- there is no need to do so, just re-enter the same one and confirm it.

## How to book a time

- 1. Click on more… located under the heading "My Bookings" on the home page. This will take you to another screen which will list all of the competition days that are open for bookings.
- 2. Select the day you wish to make a booking and click on the green OPEN.
- 3. Select the time you wish to make your booking and click on the button that reads "Book Me" or "Book Group" for a group booking.
- 4. This will then take you to another screen where it will show you where in that timeslot you will be booked and asks you to confirm or cancel the booking. Click on confirm and it will return you to the time sheet showing your name in the timeslot you have chosen. A red cross enclosed in a box will appear next to your name. This just means that if you wish to cancel this booking at any stage, you just simply need to click on the red cross.

# How to delete a booking

- 1. To delete a booking go into the timesheet for the day you wish to cancel your booking.
- 2. Locate your name and click on the red cross in the enclosed box. A little hand should appear with the words 'Delete Booking' written underneath.
- 3. A text box will appear that will ask you if you 'Are sure you want to delete this booking?' Click OK and your booking will be deleted.

### How to set up your Playing Partners

- 1. Click on 'Playing Partners' on Home Page.
- 2. Click on update…
- 3. In the 'Playing Partner' box, type in the first 4 letters of your playing partners surname, and then select from the drop down box the name of your playing partner.
- 4. Click on Add. This will add that person to your list of 'Playing Partners'.
- 5. Continue to do the above until you have selected all of the people that you play with.
- 6. Once you have your list of playing partners, you can set up your Default Group.

### How to set up your Default Group

- 1. Click on the little box located to the left of the name of your Playing Partner. This will insert a little tick in the box, and will automatically add that name to your default group.
- 2. Once you have selected all of the members of your current playing or Default Group, click on the Save button. This will then return you to the Home Page of the online booking site.

#### Members Portal – Other information

The Members portal contains other useful information:

My Information – Contains a member's contact details, account balances, bookings and results.

My Handicap – This provides a quick link to your Golflink account to view your handicap and recent round information.

Members Directory – View other members contact details, for times you need to get in touch.

### Weekly Competitions

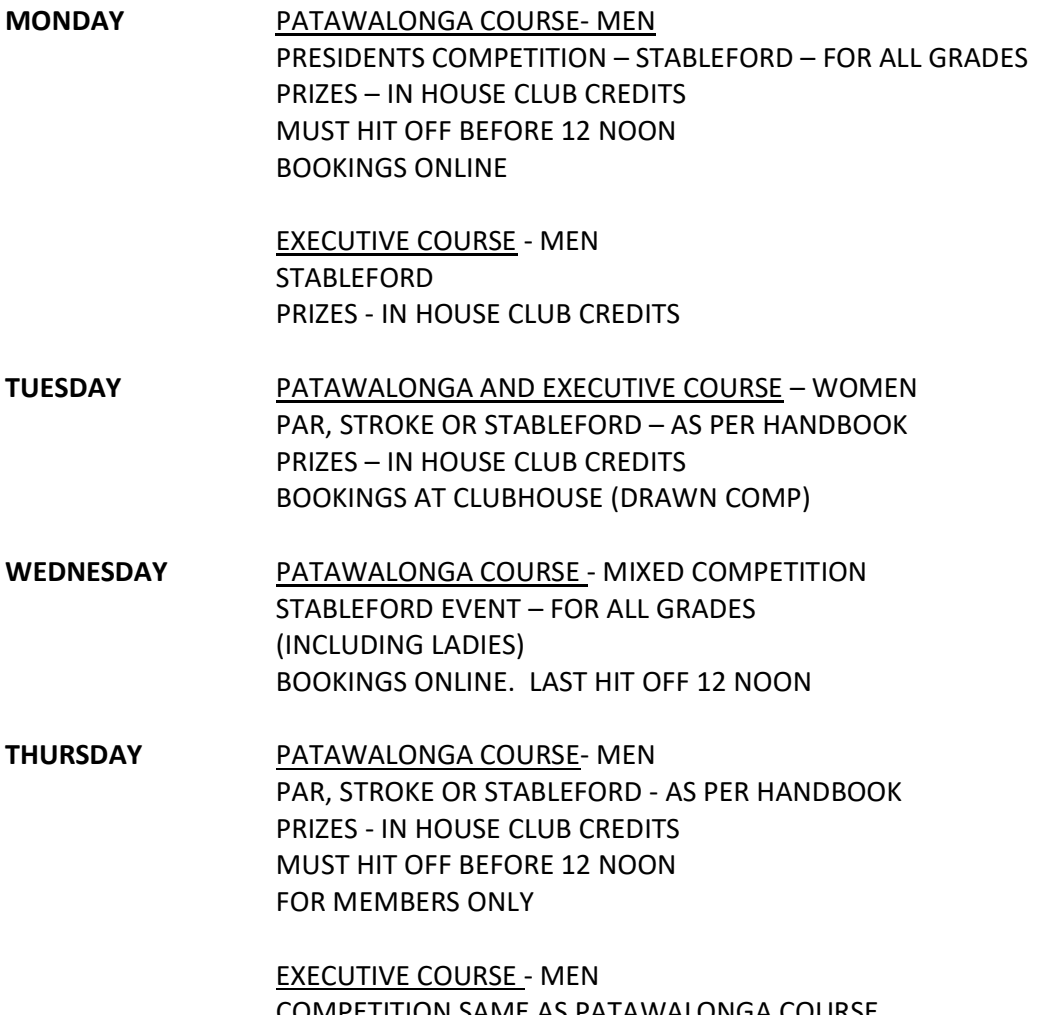

 COMPETITION SAME AS PATAWALONGA COURSE PRIZES - IN HOUSE CLUB CREDITS

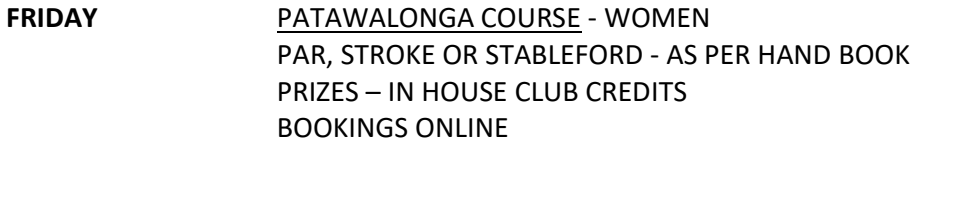

SATURDAY PATAWALONGA COURSE - MEN & WOMEN PAR, STROKE & STABLEFORD – AS PER HAND BOOK PRIZES – IN HOUSE CLUB CREDITS SEPARATE A-B-C GRADE EVENT BOOKINGS ONLINE - MEN AND WOMEN FOR 8.00 – 11.30 AM

## Grading

Members will be placed in a grade dependent on their handicap.

A Grade =  $0 - 12$ B Grade = 13 - 19 C Grade = 20 -35

The number of members entered into a competition will dictate the numbers grades offered.

>80 = 3 grades  $<$ 80 = 2 grades  $<$ 40 = 1 grade

\*Grading on a particular day or competition will be determines by the match committee. The above information provides a guideline only.

Thank you for choosing Westward HO Golf Club. We trust you will thoroughly enjoy your time here and if you have any feedback or questions please let us know.

Regards

Westward Ho Golf Club